# The WordPress Guidebook

## An Instructional Tutorial On Learning **WordPress**

By Joseph Bisharat

### **Table Of Contents**

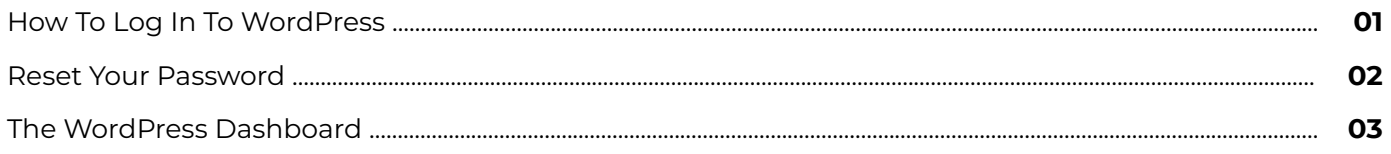

### **How To Log In To WordPress**

- **01.** In order to access the login screen of your website, click towards the end of the URL in the address bar and type in **/wp-admin**
- **02.** This will only work with URLs that have nothing proceeding the website name Example:

*Good: www.websitename.com/wp-admin*

*Bad: www.websitename.com/about/wp-admin*

- **03.** Hit Enter
- **04.** This will take you to the WordPress login screen

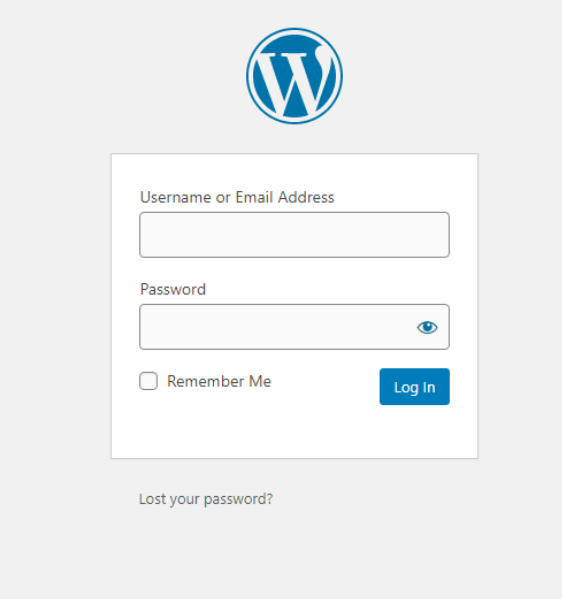

- **05.** Enter in your username or email address, followed by your password
- 06. Click Log In

#### **Reset Your Password**

- **01.** If you have forgotten your password, click on **02.** Type in your Username or Email Address the **Lost your password?** link
- associated with your WordPress account
	- **03.** Click on the blue Get New Password button

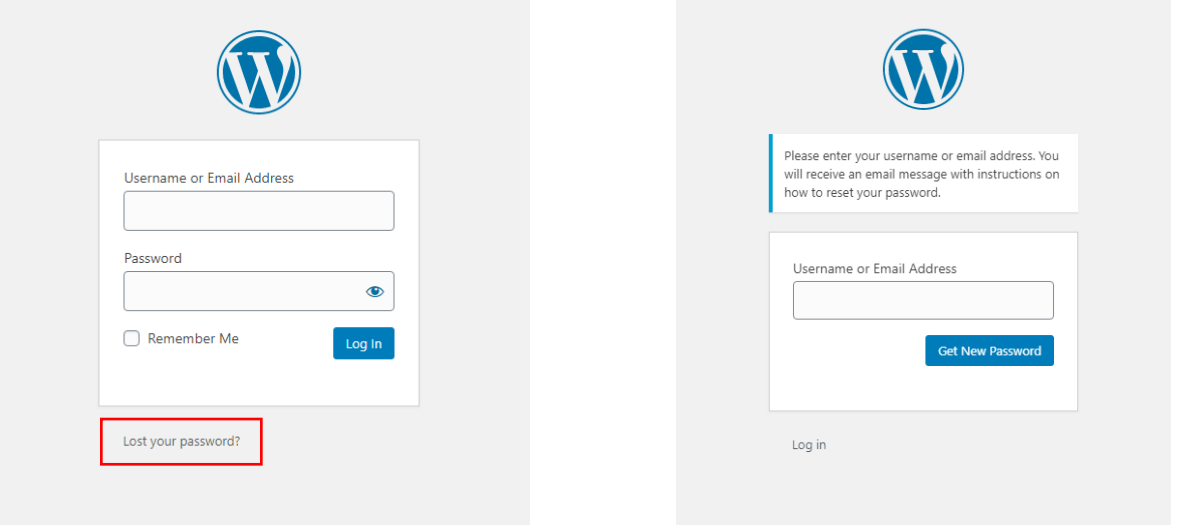

- **04.** Instructions on how to update your password will be sent to the email address entered above **if** said email address is the same email address associated with your WordPress account
- **05.** Check your spam or junk folder if nothing has shown up in your inbox
- **06.** If you do not have a WordPress account and would like one set up for you, please contact your website administrator for further assistance
- **07.** Once you have typed in the proper credentials and clicked on the blue Log In button, the page will redirect you to the Dashboard screen

### **The WordPress Dashboard**

Welcome to the WordPress Dashboard screen **01.**

account

This is the first page you are redirected to when you have successfully logged in to your WordPress **02.**

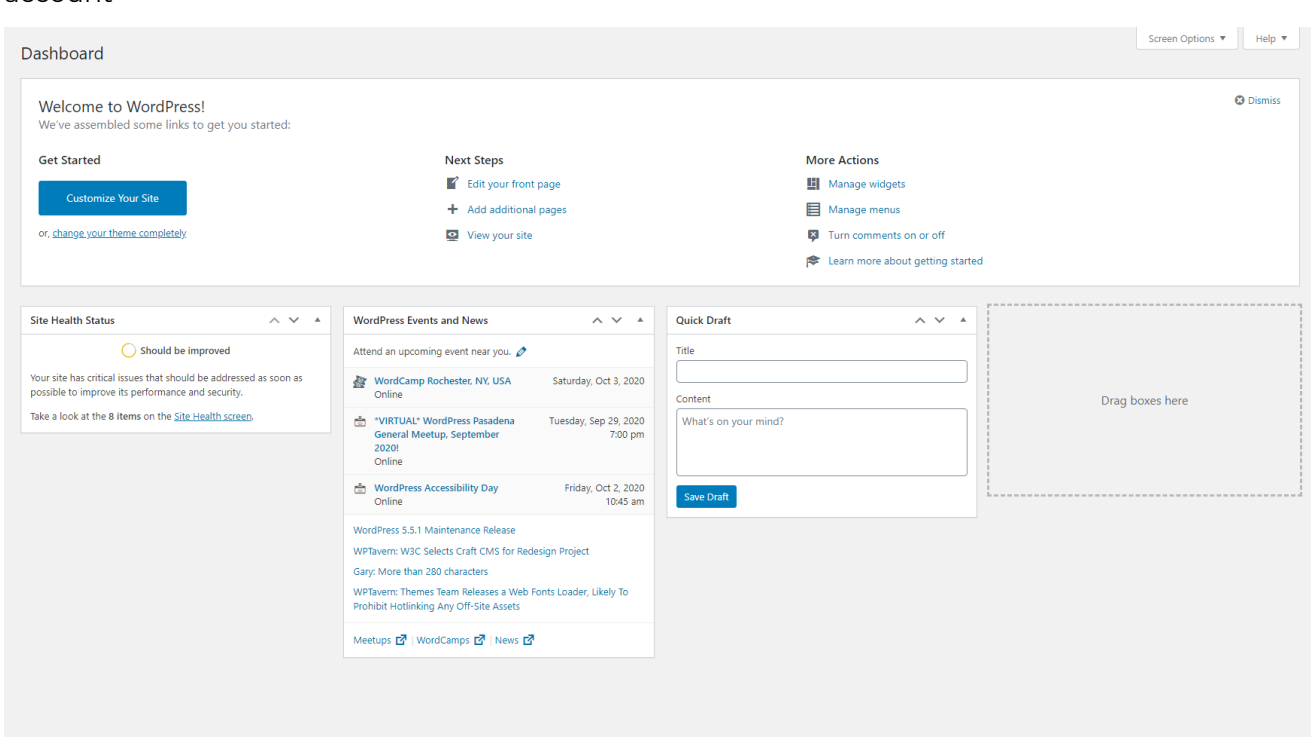

- **03.** Think of the Dashboard as your personal pinboard to display quick, digestible news about your website which come in the form of boxes
- There is the **Welcome** box, a **Site Health Status** box, and so on and so forth **04.**
- **05.** Your Dashboard screen may vary depending on what is installed on your website

**06.** You can click and drag and rearrange these boxes into whichever position that makes your WordPress experience smoother

#### *During a drag and drop transition:*

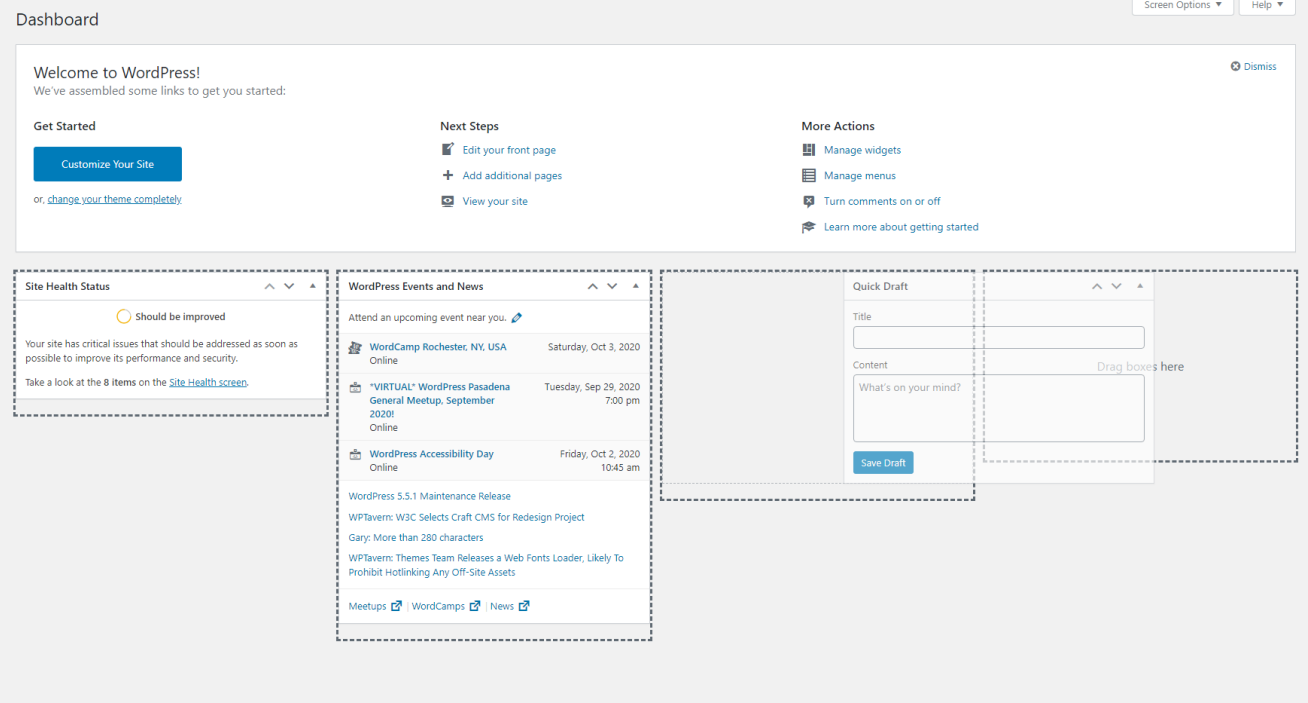

#### *After the drag and drop transition:*

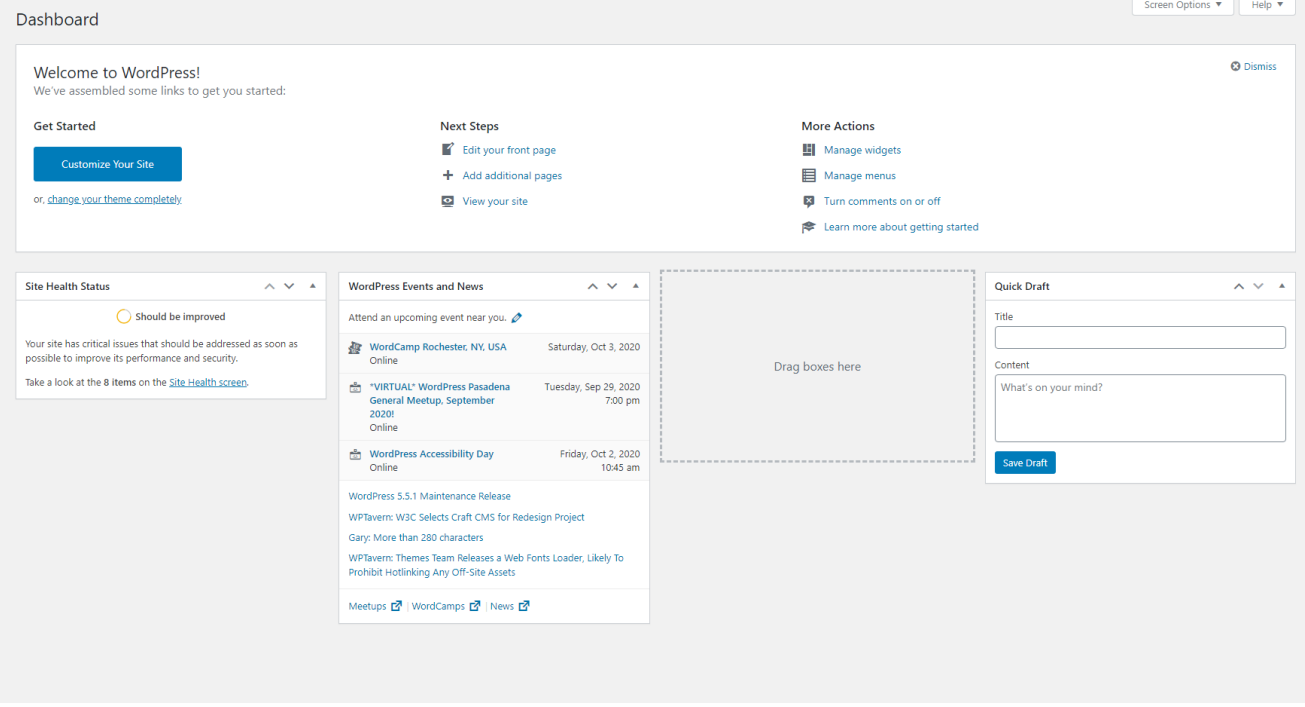

**07.** You can minimize, maximize, or simply leave the boxes be

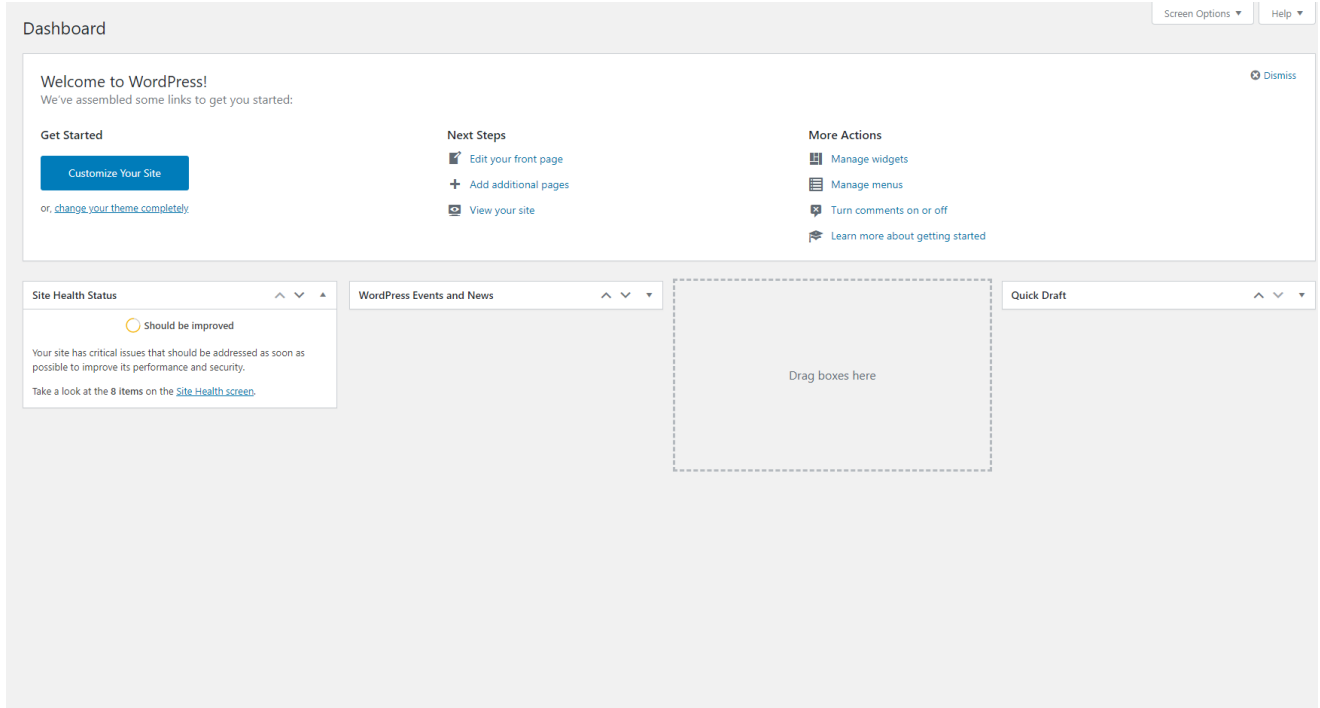

**08.** You can also omit the boxes entirely from your view by clicking on the **Screen Options** button at the top right-hand corner

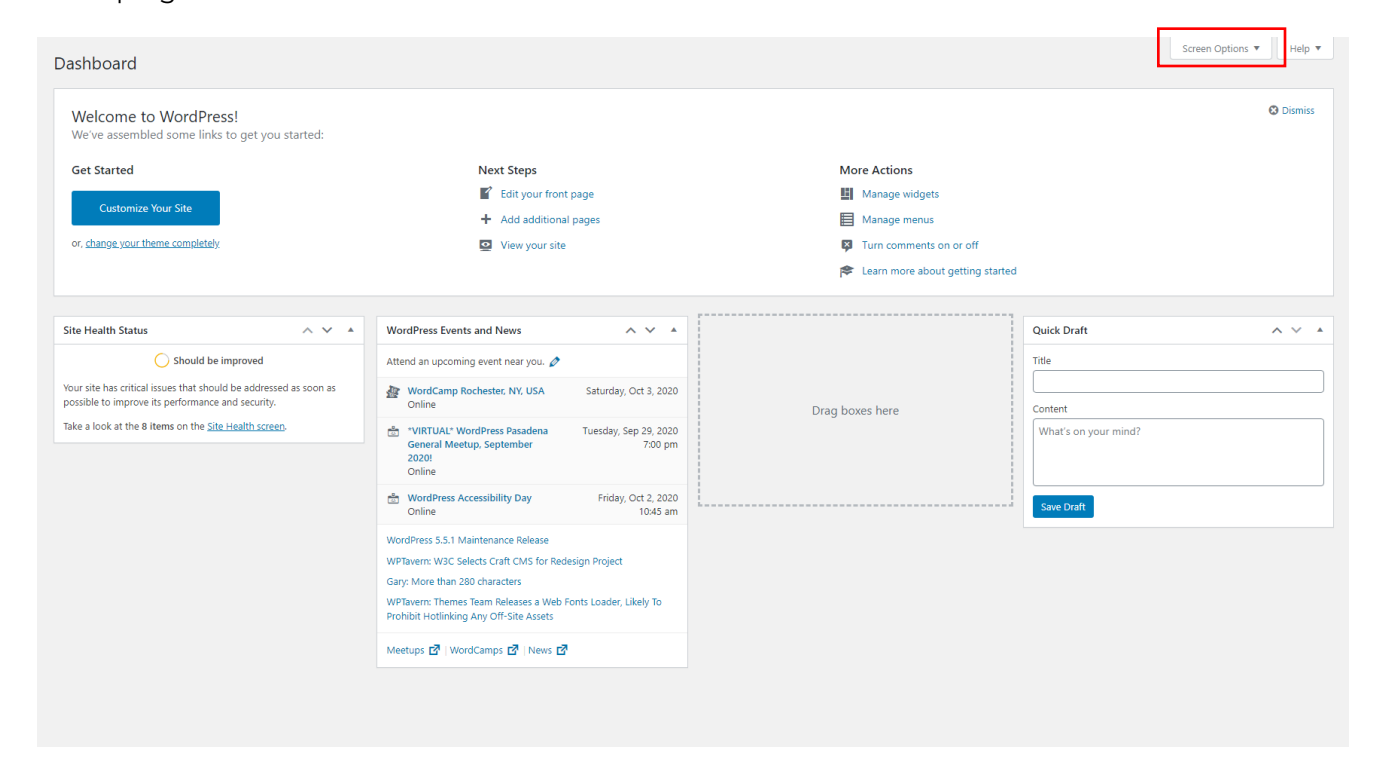

**09.** This will bring down the Screen Options panel at the top of the window

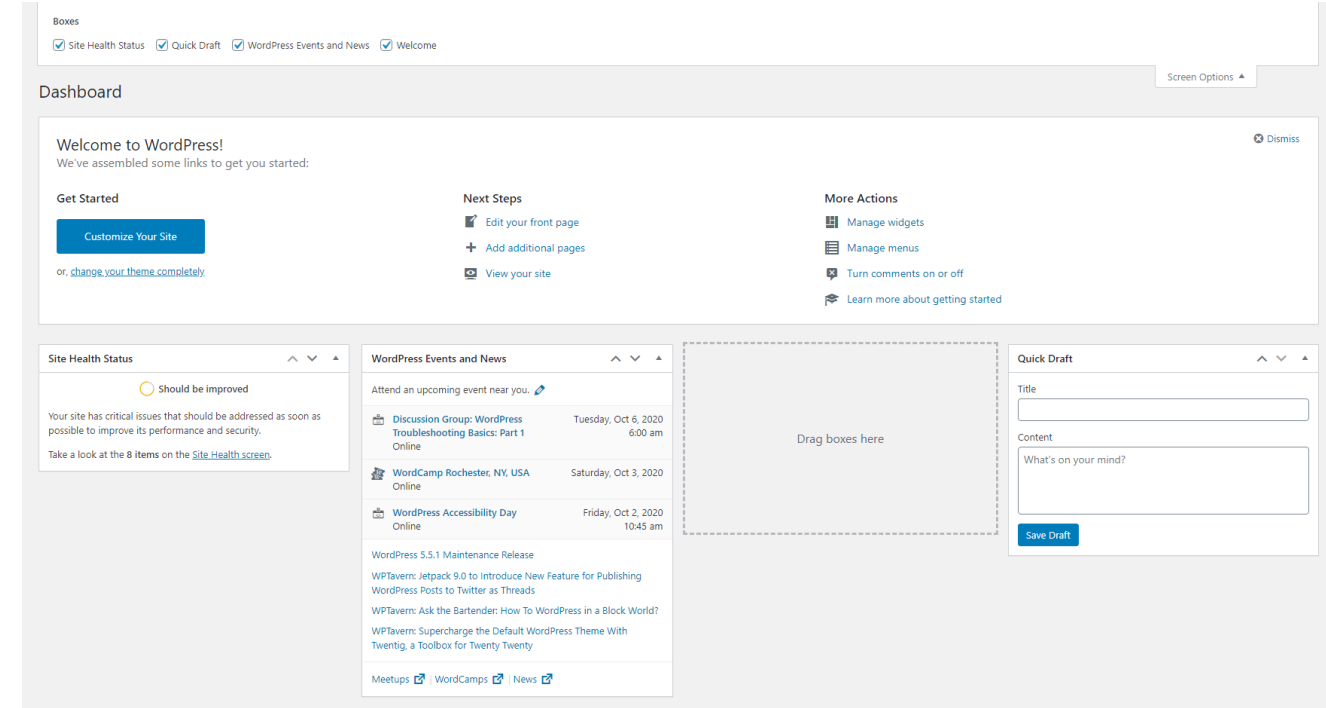

**10.** Simply uncheck which boxes you wish to exclude from view

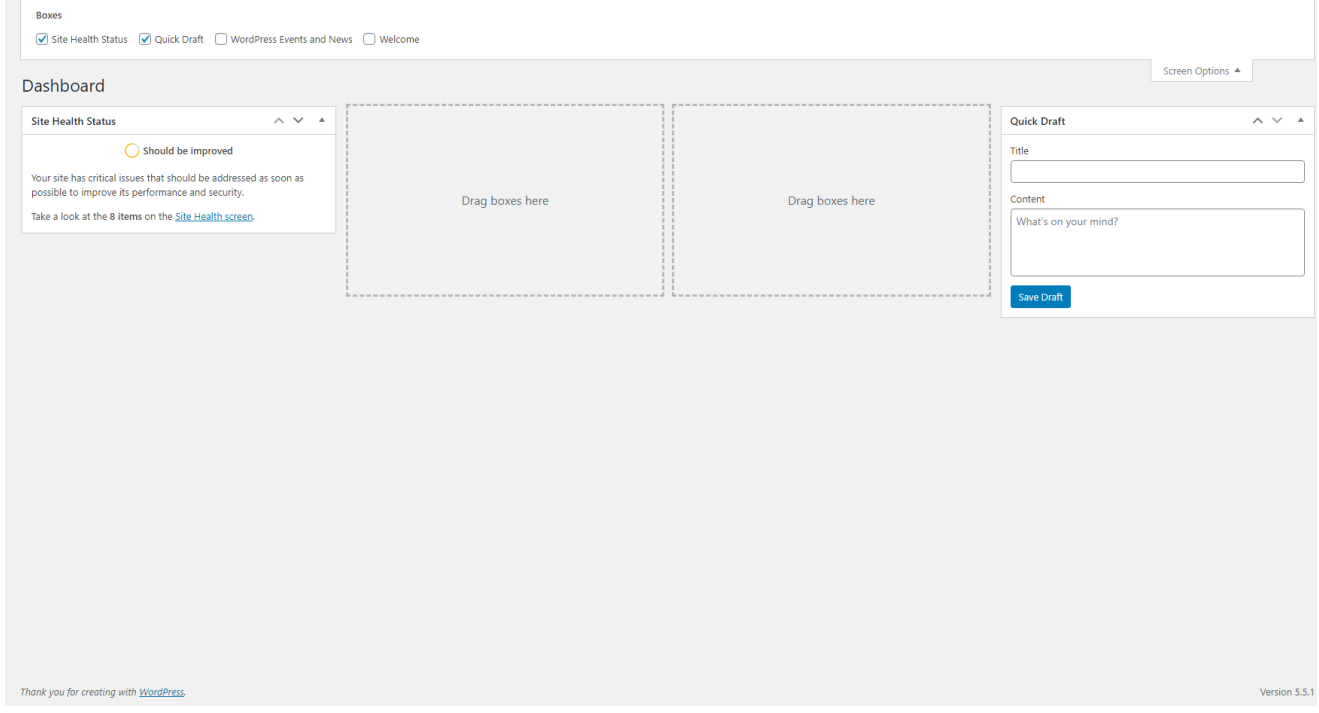

To bring the WordPress boxes back into the Dashboard screen, simply check them again and they will appear back on the page **11.**

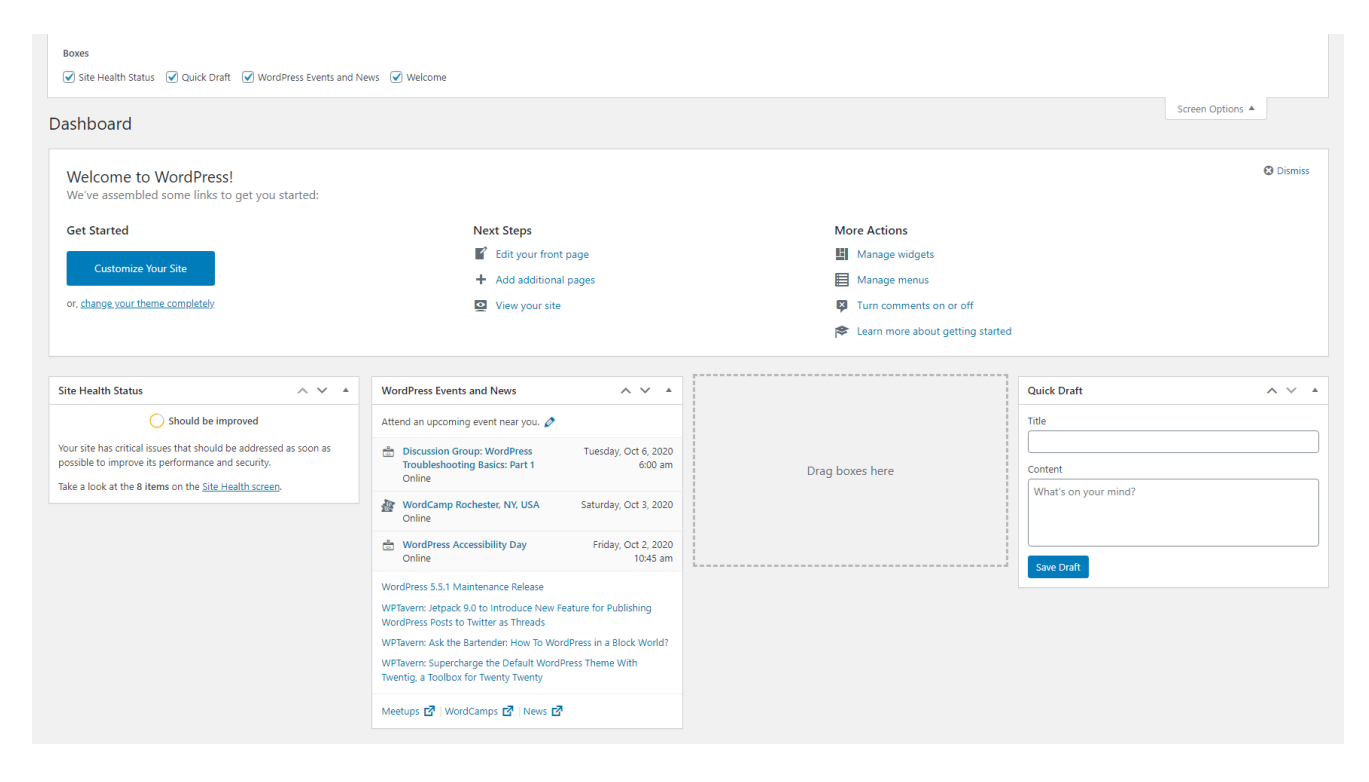

Whichever display you prefer, WordPress will take note and remember those preferences **12.**